### eVoting-board -<br>Powered by KDPW |

# Jak głosować w aplikacji eVoting-board

## **Potwierdzenie uprawnień**

- Zaloguj się do aplikacji eVoting-board na stronie **[glosowania-organy-statutowe.kdpw.pl](https://glosowania-organy-statutowe.kdpw.pl) 1.** *Nie masz konta? [Zarejestruj](https://www.kdpw.pl/pl/uslugi/eVoting-board/Documents/eVb-manual-konto.pdf) się teraz*
	- Wybierz opcję **"Potwierdź uprawnienia"** i wprowadź otrzymany w wiadomości email *kod autoryzacyjny*.

#### **Głosowanie**

**2.**

- **1.** Wybierz właściwe głosowanie w sekcji **"Moje zarejestrowane głosowania"**. W ramach wybranego głosowania wybierz opcję "Głosuj"
- **2** Z widoku **"Listy uchwał"** wybierz **"Głosuj"** przy właściwym projekcie uchwały. **.** Oddaj głos na wybrany projekt uchwały **3.**
	- **4.** Potwierdź sposób głosowania z wykorzystaniem przycisku **"Zatwierdź"**

poprzez wybór pola "Za", "Przeciw" lub "Wstrzymuję się".

## **Zmiana oddanego głosu**

- **1.** W ramach wybranego głosowania wybierz opcję **"Głosuj"** i ponownie oddaj głos na wybrany projekt uchwały poprzez wybór pola "Za", "Przeciw" lub "Wstrzymuję się".
	- **2. Potwierdź sposób głosowania z wykorzystaniem przycisku <b>"Zatwierdź**"

#### **Pobranie wyników głosowania**

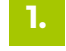

**1.** Wybierz przycisk **"Wyniki głosowania"**

*Plik jest dostępny przy każdej przegłosowanej uchwale.*

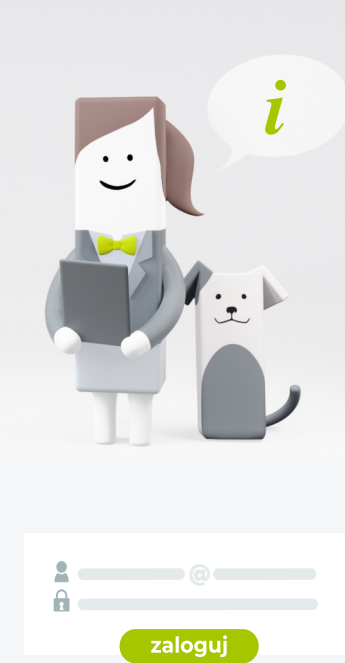

 $\downarrow$ 

Potwierdź uprawnienia  $\bullet \bullet \bullet \bullet \bullet \bullet \bullet \bullet \bullet \bullet \bullet \bullet \bullet$